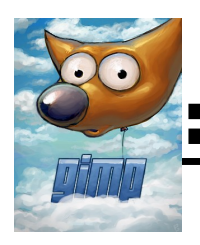

## **: Cómic : coloreado**

1. Hacemos un dibujo muy simple para

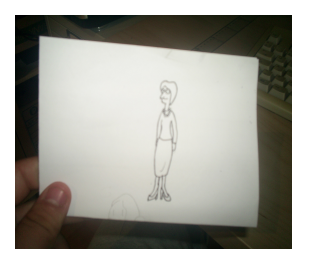

colorear con gimp y lo escaneamos.

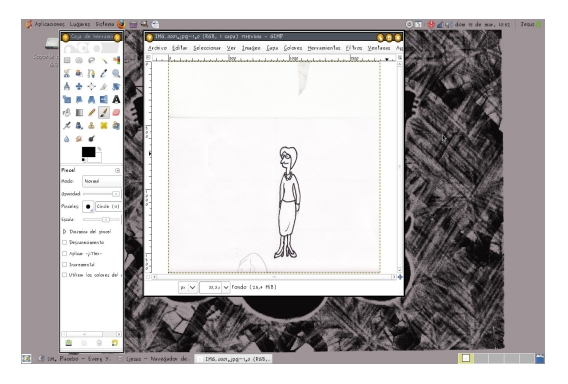

2º Ahora tendremos que reducir el número de colores, para ello, pinchamos en imagen/modo/indexado, y aparecerá una ventana:

donde pone "número máximo de colores" bajamos hasta que llegue 2. También podemos elegir: Usar paleta en blanco y negro.

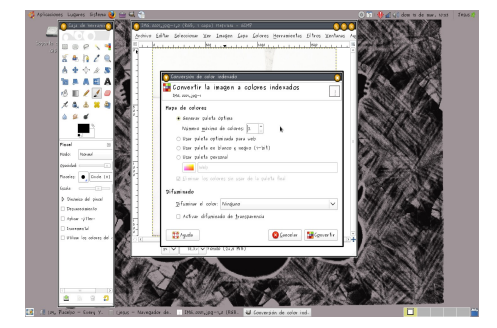

todas las arrugas y manchas que habían en el papel ya no se verán. Después volvemos a poner el modo de imagen RGB en vez de indexado. 3º En el cuadro de herramientas, seleccionamos la selección difusa (una especie de varita mágica que

esta al lado de un lazo) y pinchamos sobre una parte del dibujo, en este caso el pelo de la mujer, y seleccionamos la herramienta de degradados, con los colores que queramos el pelo y hacemos una linea: el resultado sera este:

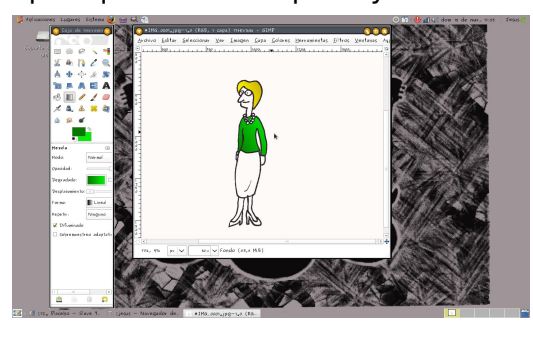

porcentage de negro a 0,118. y ya hemos terminado:

4º: cuando este completamente coloreado, pinchamos en filtros/artísticos/viñeta: el radio de la mascara lo subimos al maximo, y el

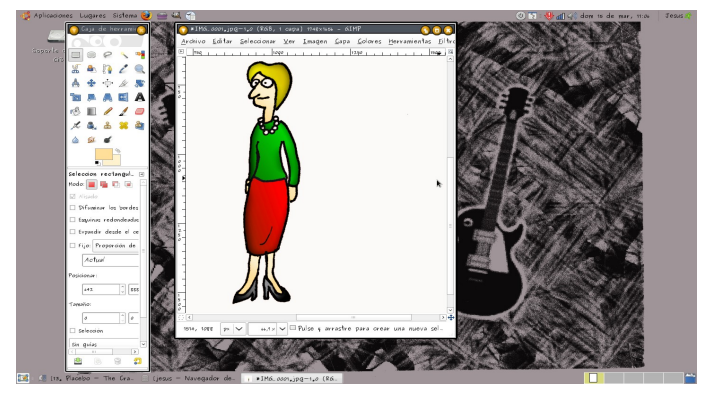